# ENREAL

# ЛЕКЦИЯ 1 Введение в Блюпринты

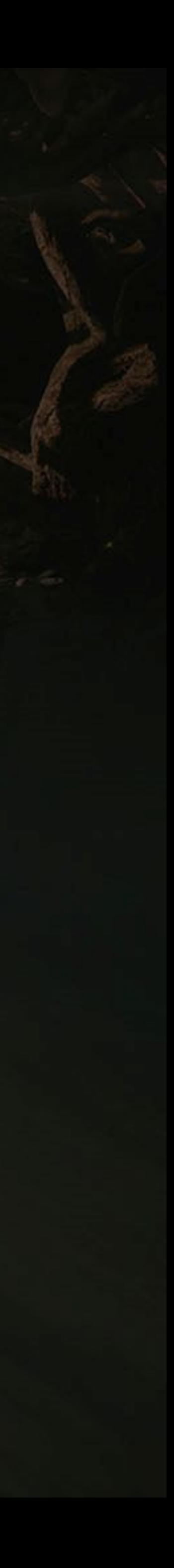

#### ЦЕЛИ И ВЫВОДЫ ЛЕКЦИИ

#### Goals

#### Цели этой лекции

- Представить Блюпринты
- Разобраться в интерфейсе Blueprint Editor  $\bullet$
- Показать как создавать Блюпринт Классы
- Представить что такое родительски-дочерняя связь  $\bullet$
- Показать как размещать ноды в графе Event Graph
- Объяснить исполнение Блюпринтов в графе

#### **Outcomes**

В конце этой лекции вы сможете

- Создавать Блюпринт классы в Редакторе
- Отличать Level Blueprints (Блюпринты Уровня) и Блюпринт классы
- Размещать ноды в графе Event Graph
- Понимать основную идею родительски-дочерней **СВЯЗИ**
- Понимать последовательность исполнения Блюпринта

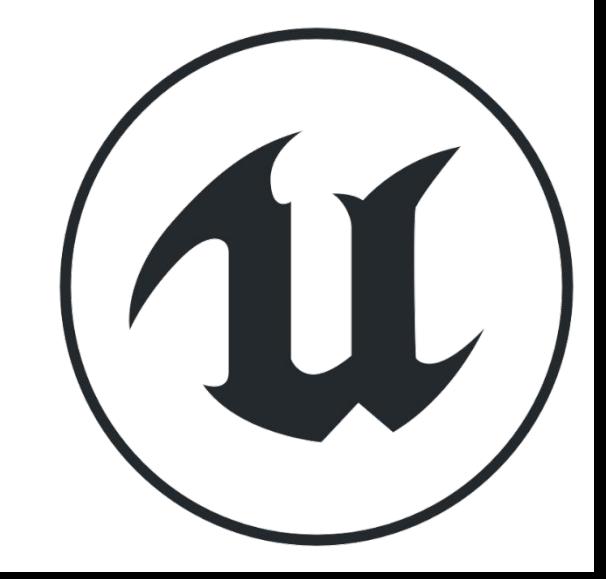

# **ЧТО ТАКОЕ БЛЮПРИНТ?**

**Блюпринт** это язык визуального программирования созданный Epic Games для Unreal Engine 4. Он используется в пределах редактора Unreal Editor для создания новых классов и функционала геймплея.

Код в Блюпринтах представлен в виде графиков нод соединенных проводами которые отображают порядок исполнения.

Слово "Блюпринт" также используется для определения игрового объекта созданного с использованием Блюпринта.

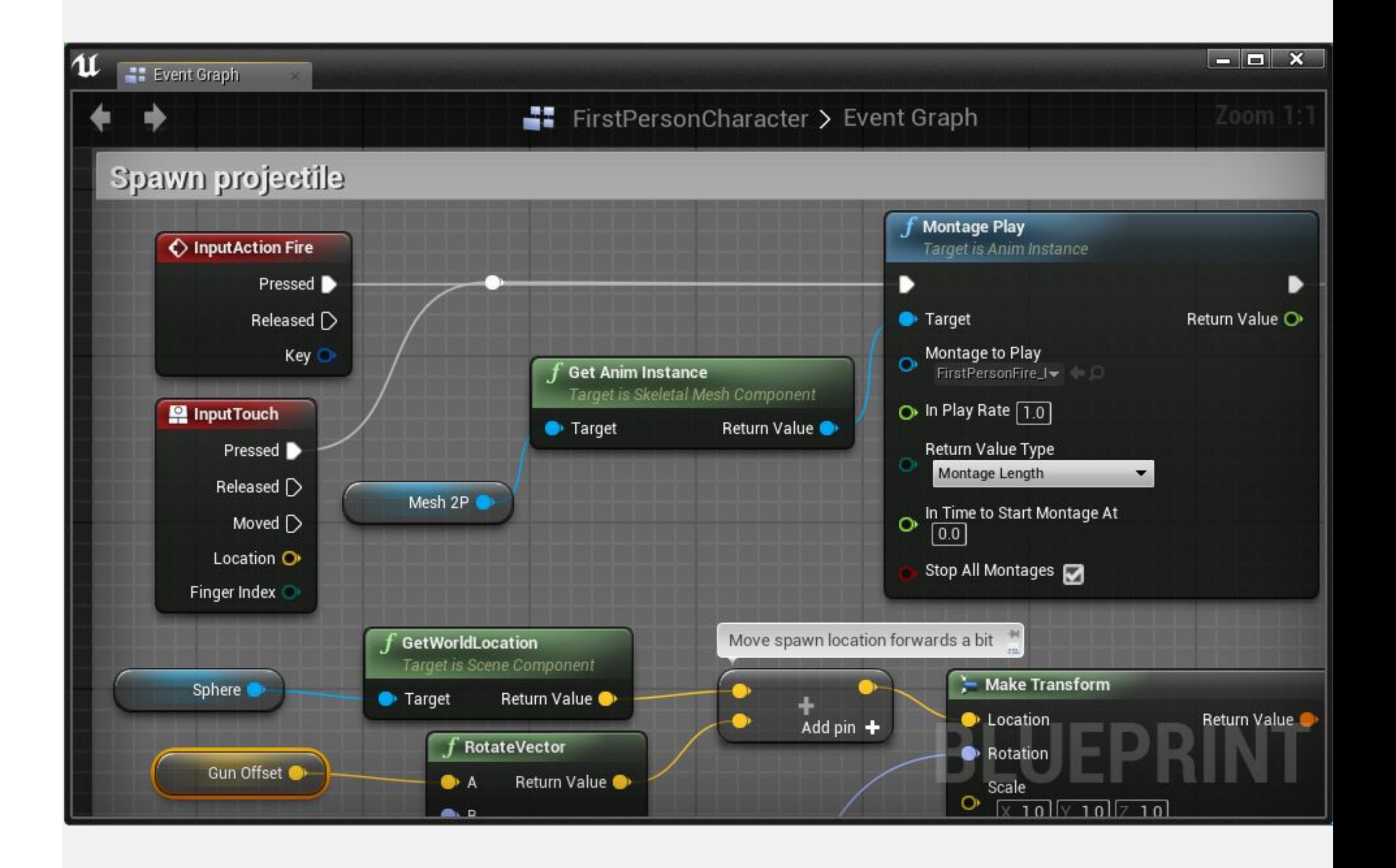

#### **ОСНОВНЫЕ ТИПЫ БЛЮПРИНТОВ**

**Блюпринт Уровня** это особый тип Блюпринта который принадлежит Уровню. Он используется для определения особых событий и действий в Уровне.

Блюпринт Уровня может быть использован для взаимодействия с Акторами Блюпринт Классов и для управления некоторыми системами, такими как кинематика и потоковая передача уровня.

#### **Blueprint Class**

**Класс** - это определение данных и поведения, которые будут использоваться конкретным типом объекта. Блюпринт класс может быть основан на C++ классе или на другом Блюпринт классе.

Блюпринт класс используется для создания интерактивных объектов для игры и может быть использован много раз с любом Уровне.

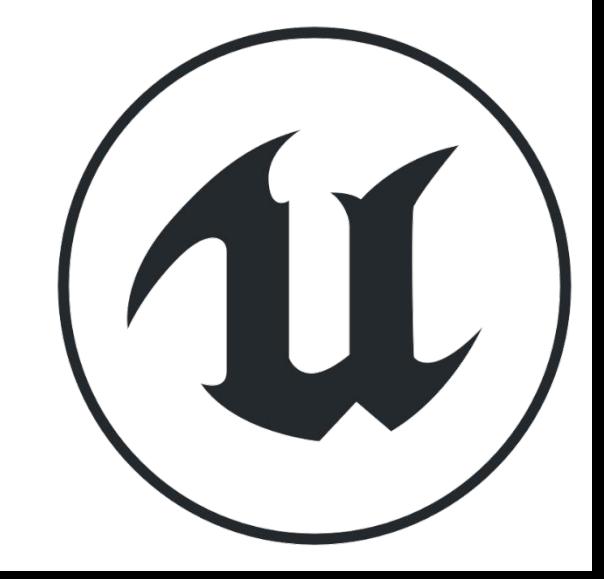

#### **Level Blueprint**

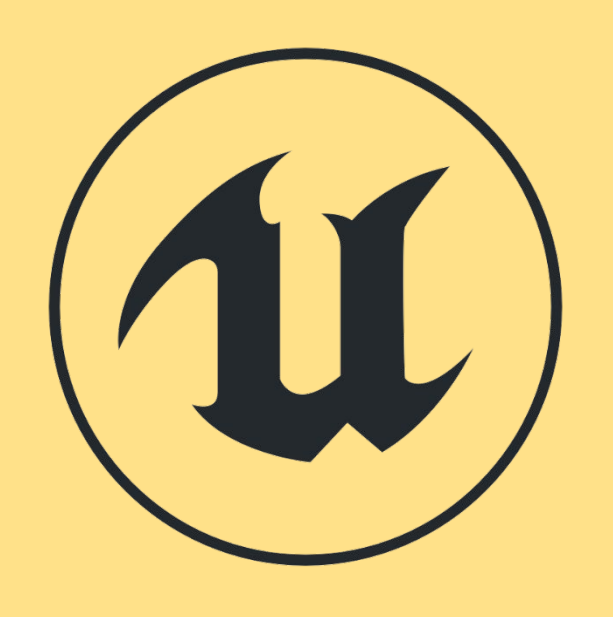

#### **OBJECT, ACTOR, И ACTOR COMPONENT КЛАССЫ**

При создании нового Блюпринт класса вы должны определить **родительский** класс. Все переменные и действия родительского класса будут частью нового класса, который известен как **дочерний класс** или **подкласс**. Это понятие называется **наследованием**.

Ниже представлены некоторые родительские классы:

**• Object**: Основной класс для объектов в Unreal Engine. Все остальные классы это подклассы для Object класса.

**• Actor**: Базовый класс, используемый для объектов, которые могут быть размещены или заспавнены на Уровне.

**• Actor Component**: Базовый класс для компонентов, определяющих многократно используемое поведение, которое может быть добавлено к

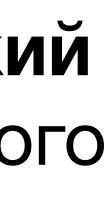

- 
- 
- Акторам.

Следовательно, каждый Актор - это Объект, но не все Объекты - Акторы. Например, компонент-актор - это объект, но и не Актор.

 $\circ$ 

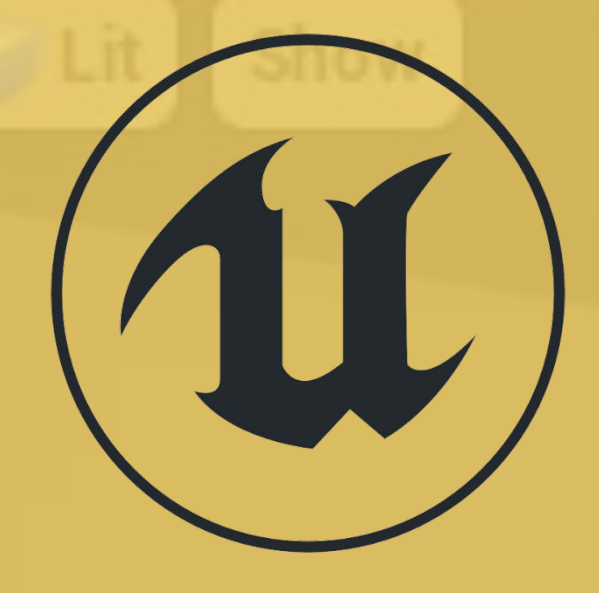

# **ЭКЗЕМПЛЯРЫ КЛАССА (INSTANCES)**

"**Instance**" это термин, используемый для ссылки на объект класса.

Пример можно увидеть на изображении справа. Предполагая, что существует класс под названием **«Blueprint\_Chair»**, который представляет стул, изображение показывает, что четыре **экземпляра** класса **Blueprint\_Chair**  были добавлены на Уровень.

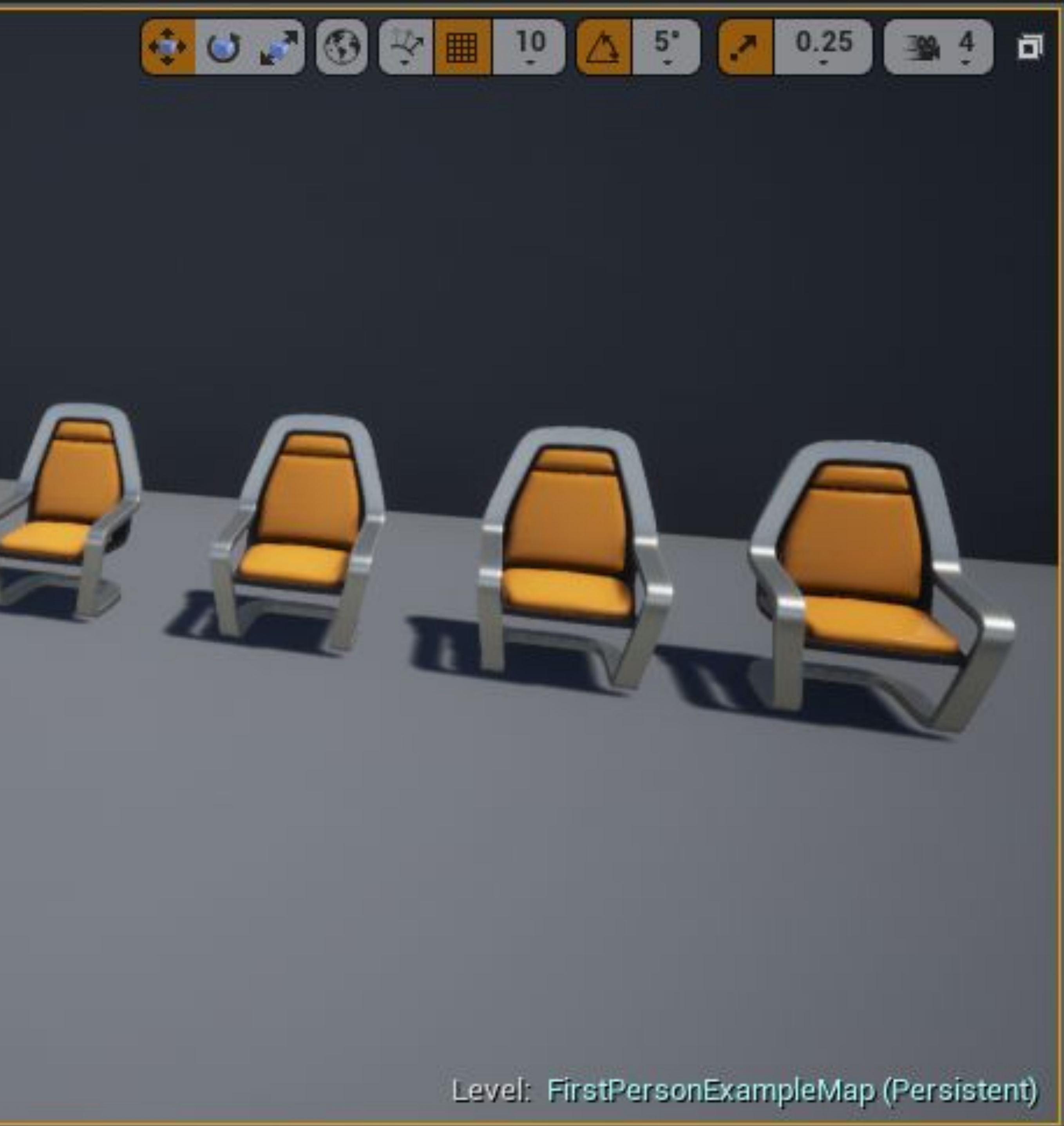

#### **СОЗДАНИЕ БЛЮПРИНТ КЛАССОВ: КОНТЕНТ БРАУЗЕР**

Чтобы создать новый Блюпринт класс в **Content Browser**, нажмите зеленую кнопку **Add New** и выберите "**Blueprint Class**".

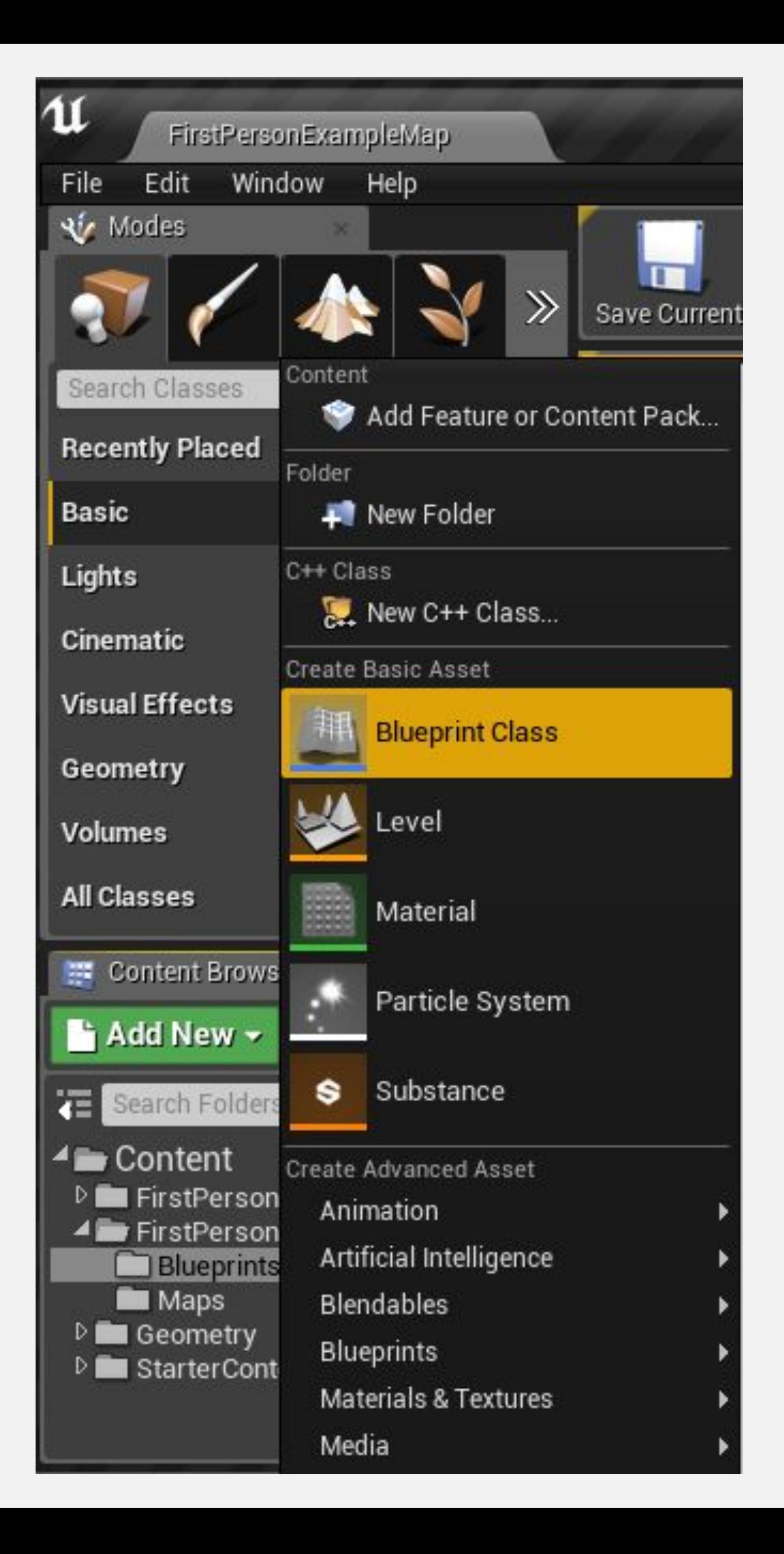

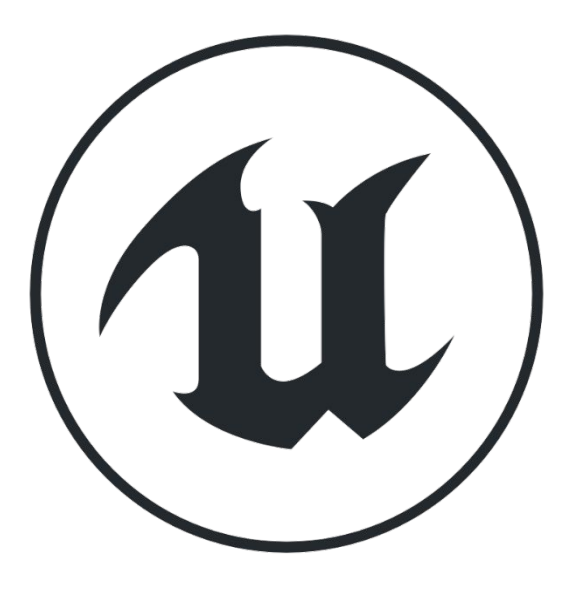

#### **СОЗДАНИЕ БЛЮПРИНТ КЛАССОВ: ОКНО PICK PARENT CLASS**

Следующим шагом является выбор родительского класса для нового Blueprint.

На изображении справа показаны наиболее часто используемые классы, перечисленные в окне **Pick Parent Class**. Другие родительские классы можно найти, развернув параметр **All Classes**.

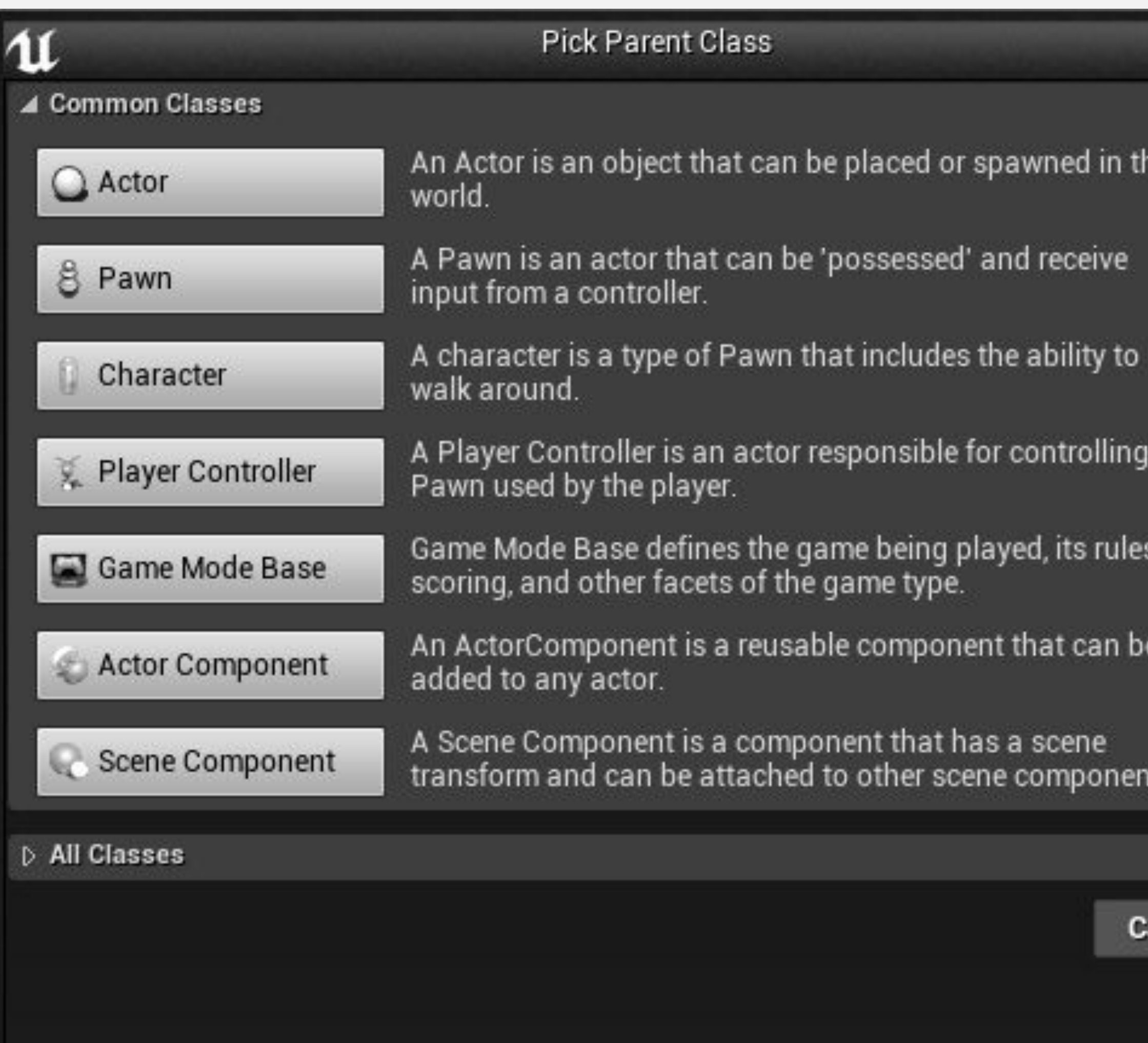

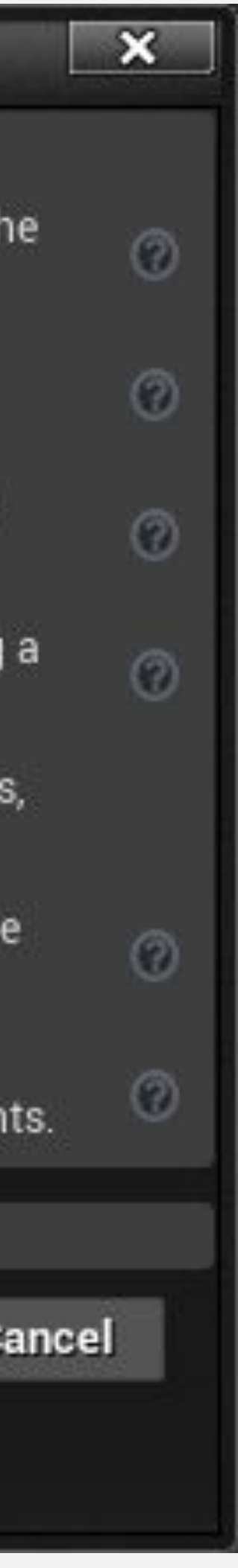

#### **СОЗДАНИЕ БЛЮПРИНТ КЛАССОВ: АКТОРЫ НА УРОВНЕ**

Можно создавать Блюпринт классы на основе Акторов, размещенных на Уровне.

Для этого выберите Актера на уровне и нажмите синюю кнопку **Blueprint/Add Script** на панели **Details** редактора уровней **Level Editor**. Класс Актора будет использоваться как родительский класс нового Блюпринта.

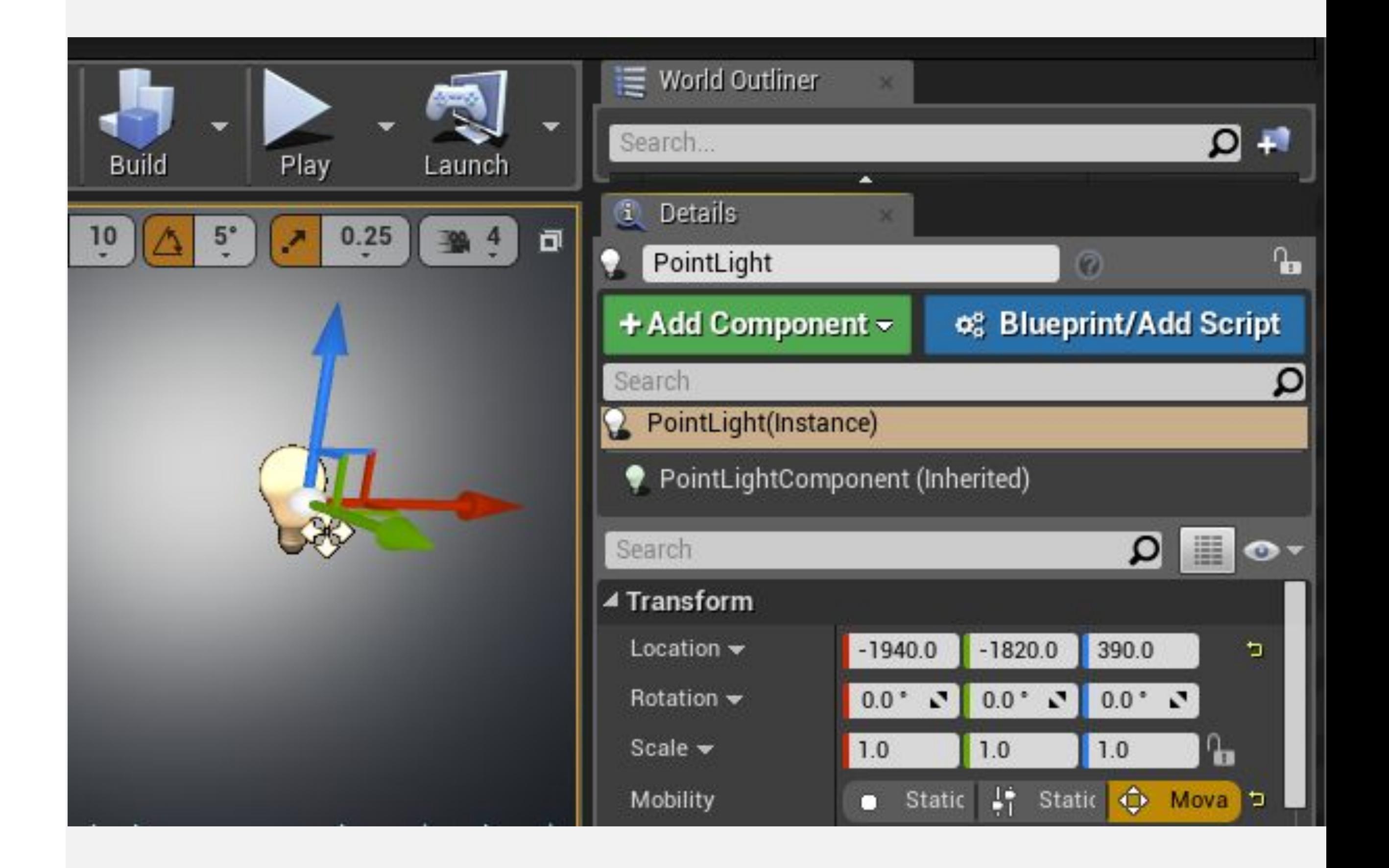

# **BLUEPRINT EDITOR ИНТЕРФЕЙС**

#### **РЕДАКТОР БЛЮПРИНТОВ: ОБЗОР**

Чтобы открыть редактор **Blueprint Editor** дважды кликните по Блюпринту или один раз ПКМ и выберите "**Edit...**".

Основные части редактора Blueprint Editor, выделенные на изображении справа, следующие:

- 1. Toolbar (панель инструментов)
- 2. Components panel (компоненты)
- 3. My Blueprint panel
- 4. Details panel
- 5. Viewport
- 6. Event Graph

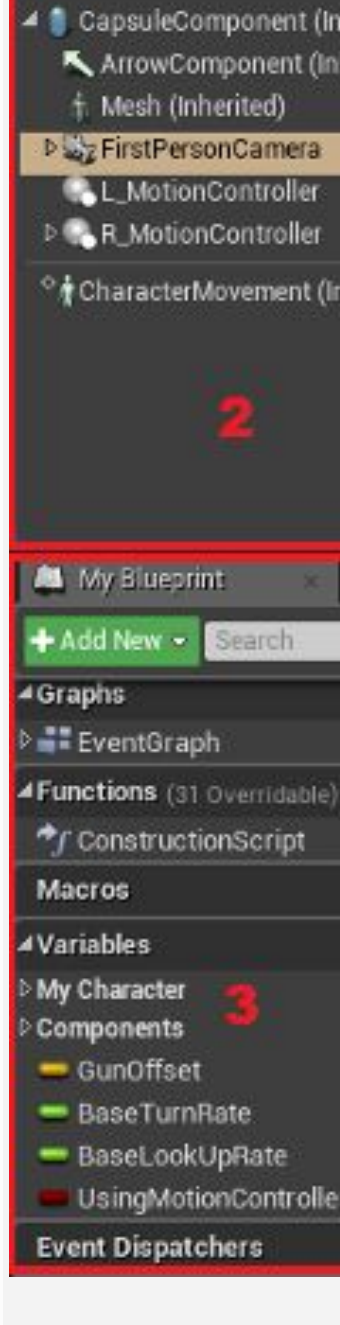

Edit

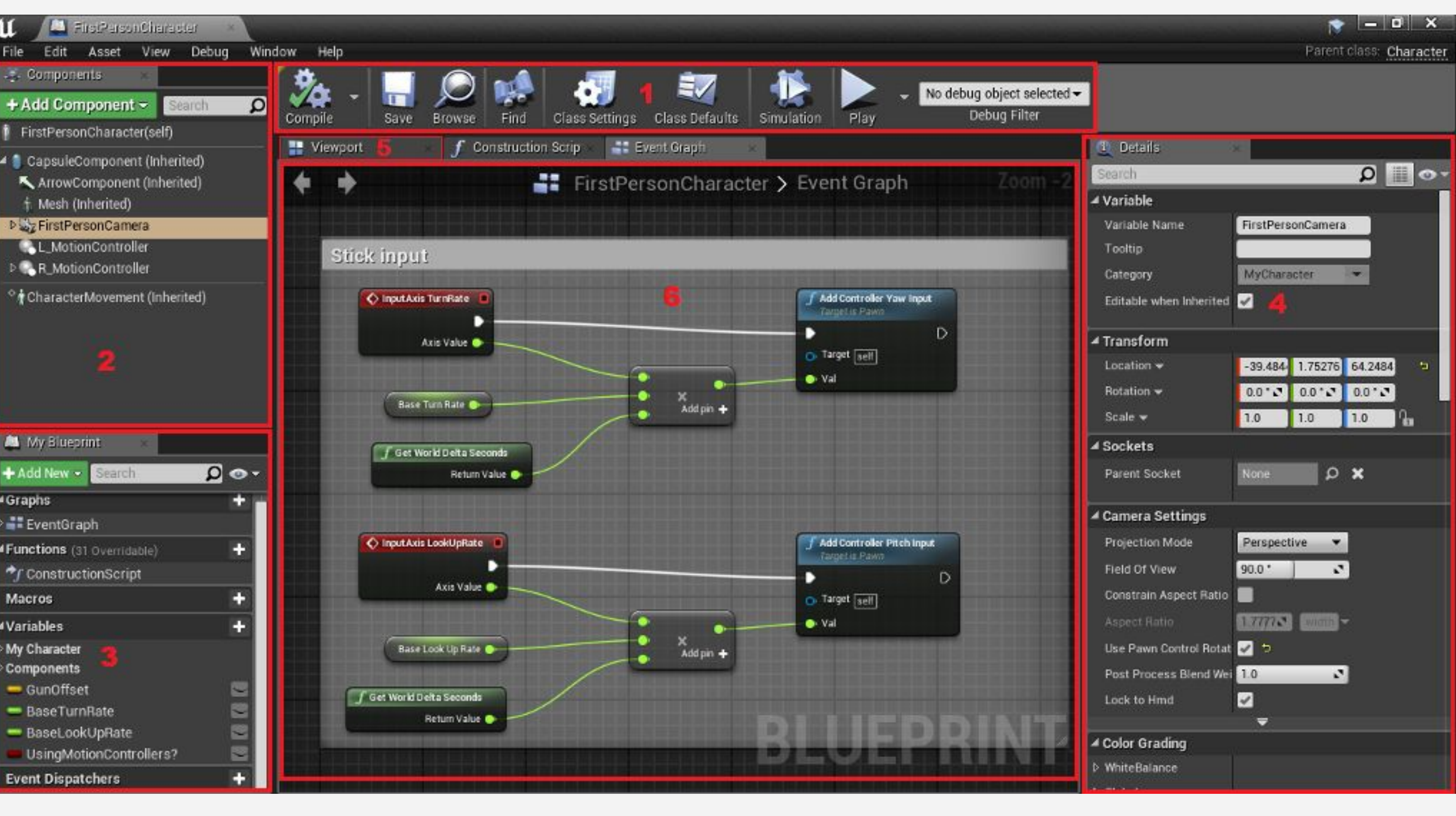

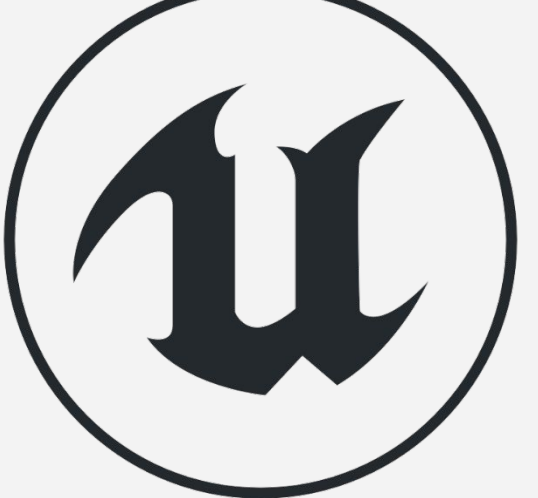

# **РЕДАКТОР БЛЮПРИНТОВ: TOOLBAR**

**Панель инструментов**, расположенная в верхней части редактора, имеет несколько важных кнопок для редактирования Блюпринтов:

- **• Compile**: «Компилирует» Блюпринт, важно для проверки кода и применения модификаций.
- **• Save**: Сохраняет все изменения, внесенные в текущий Блюпринт, на диск.
- **• Browse**: Показывает текущий Блюпринт класс в Content Browser.
- **• Find**: Ищет ноды внутри Блюпринта.
- **• Class Settings**: Открывает свойства Блюпринта.
- **• Class Defaults**: Позволяет изменять начальные значения переменных Блюпринта.

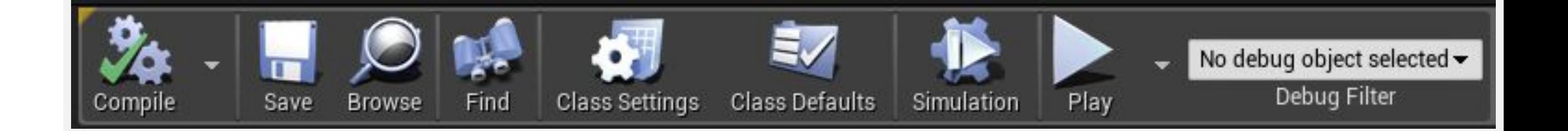

# **РЕДАКТОР БЛЮПРИНТОВ: COMPONENTS PANEL**

На панели **Components** к текущему Блюпринту могут быть добавлены различные типы компонентов.

Примерами компонентов являются Статик Меши, источники света, звуки и геометрические объемы, используемые в тестах на столкновения.

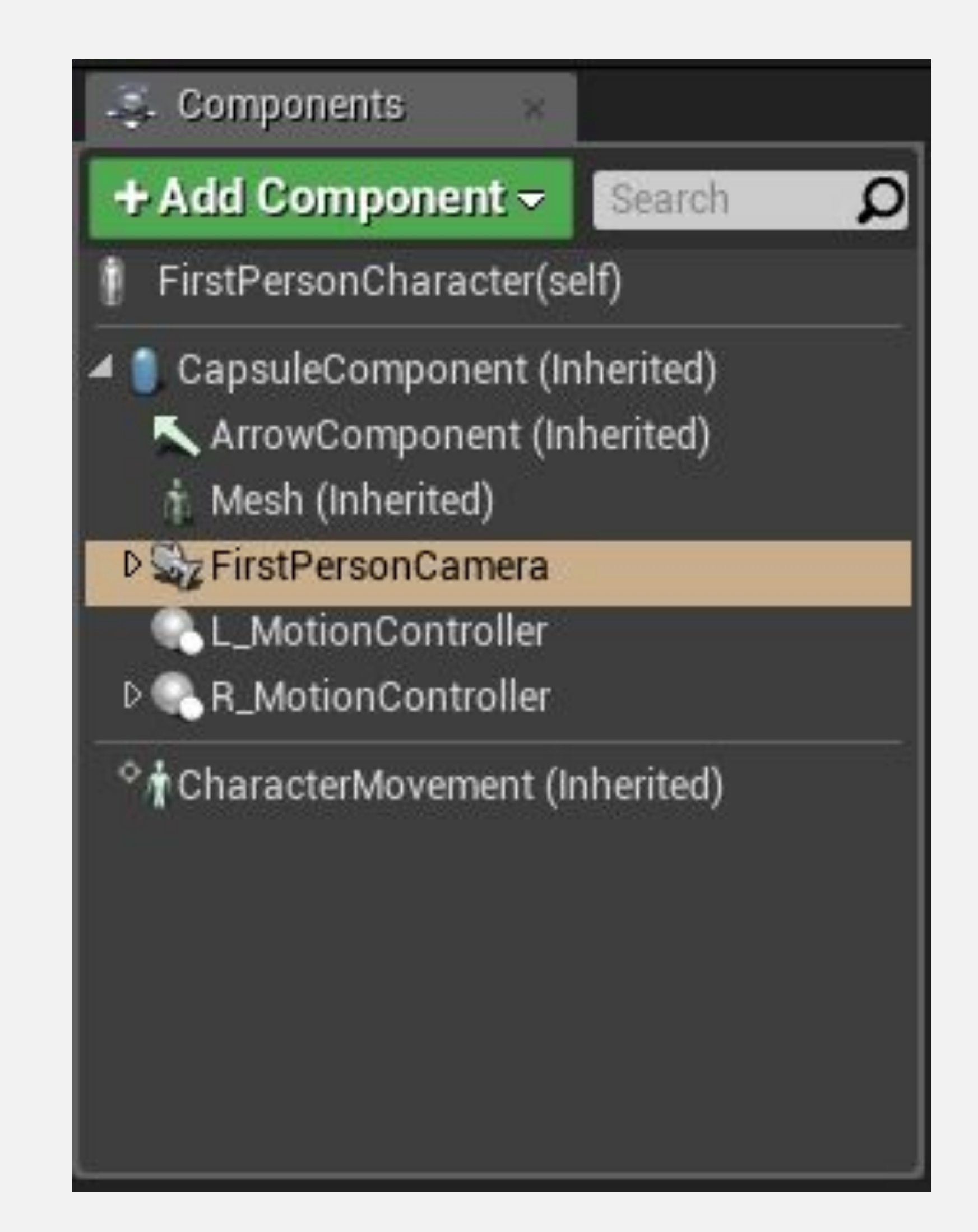

# **РЕДАКТОР БЛЮПРИНТОВ: MY BLUEPRINT PANEL**

Панель **My Blueprint** используется для управления переменными, макросами, функциями и графиками Блюпринта.

Она разделена на категории, и каждая категория имеет кнопку "**+**" для добавления новых элементов.

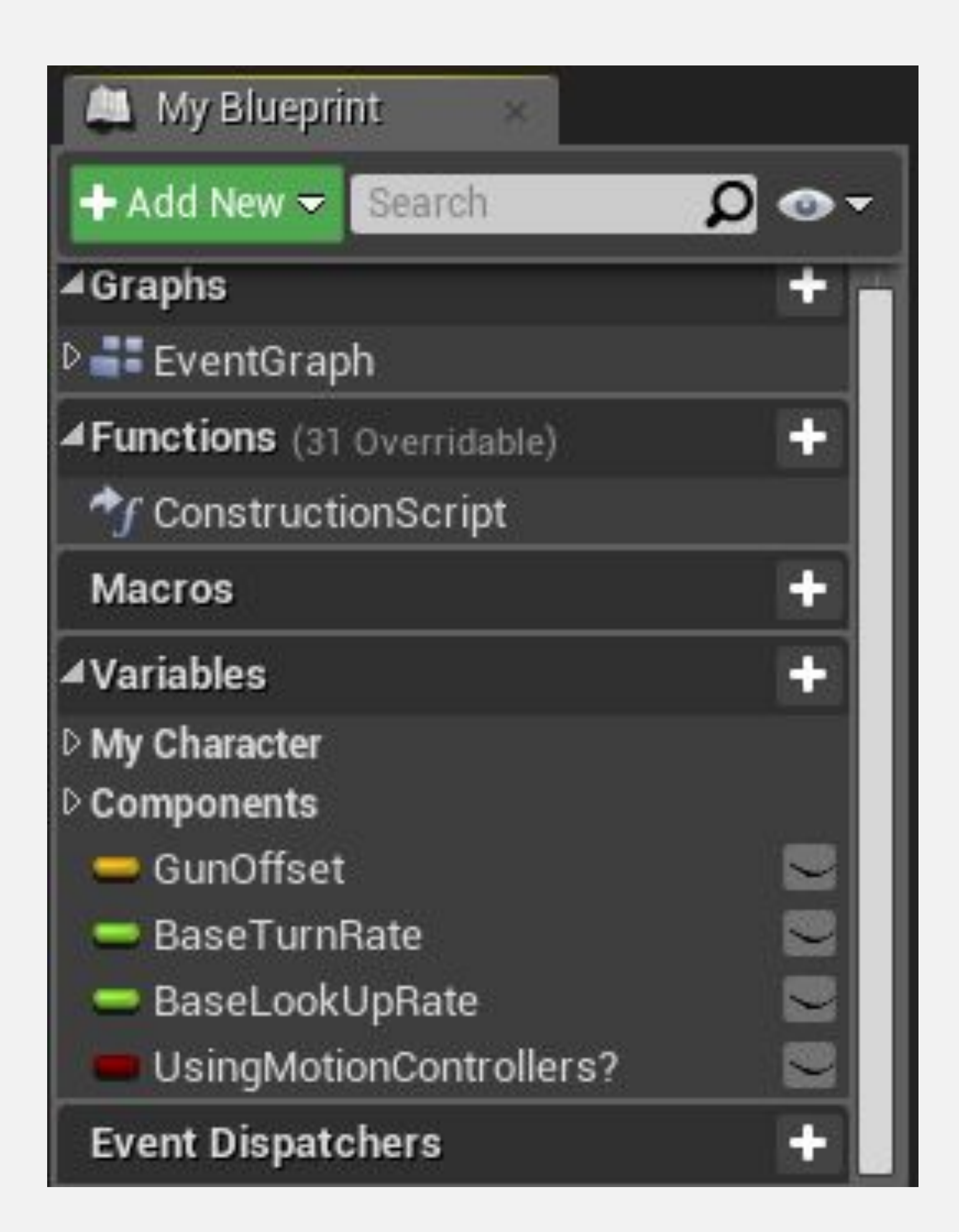

# **РЕДАКТОР БЛЮПРИНТОВ: DETAILS PANEL**

На панели **Details** отображаются свойства текущего выбранного элемента Блюпринт класса, который может быть переменной, функцией или компонентом.

Эти свойства сгруппированы по категориям, и их значения можно изменять.

В верхней части панели есть поле поиска, которое можно использовать для фильтрации свойств.

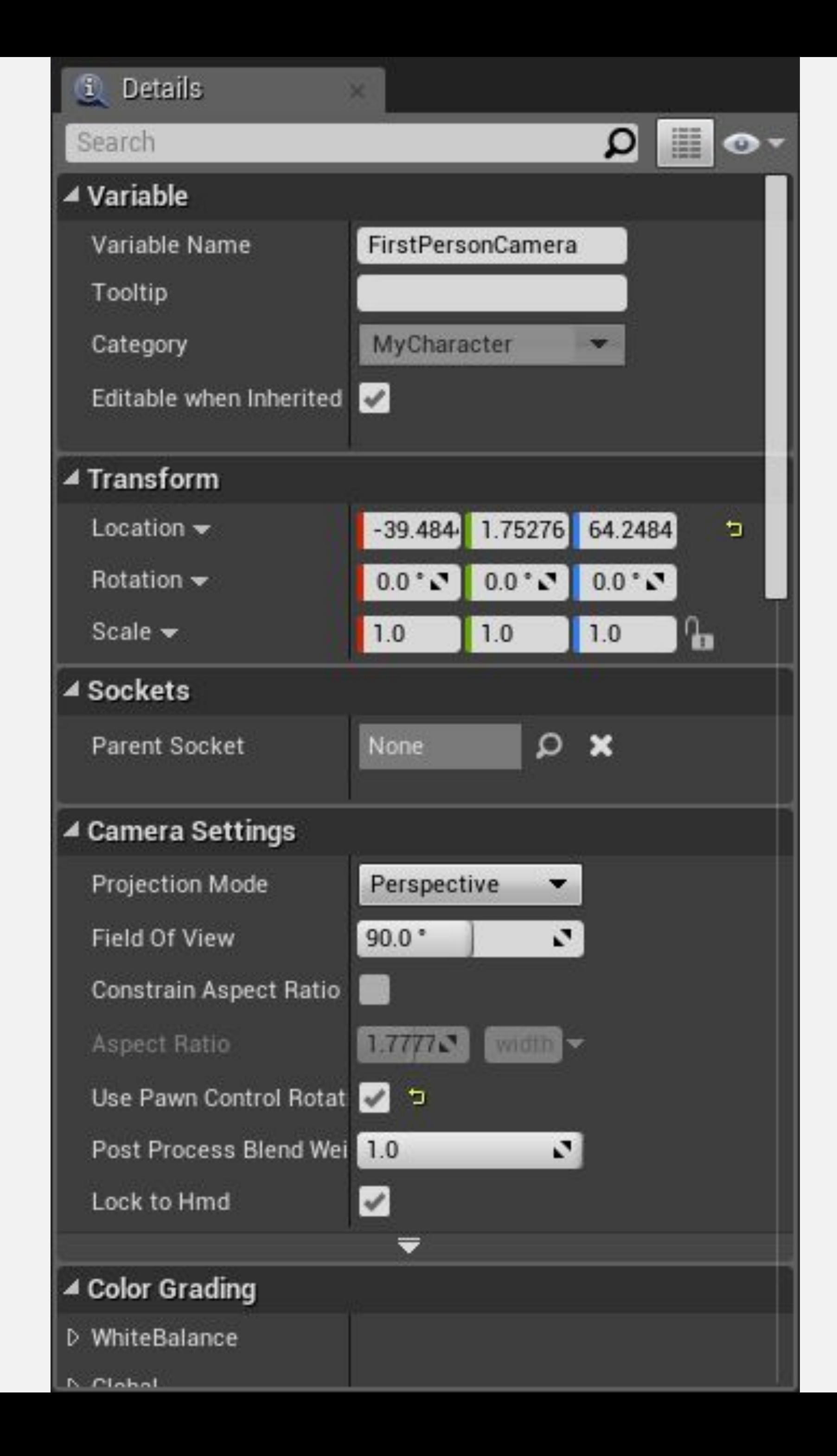

# **РЕДАКТОР БЛЮПРИНТОВ: VIEWPORT**

**Viewport** содержит визуальное представление компонентов, которые являются частью Блюпринта.

Компонентами можно управлять во Вьюпорте с помощью виджетов преобразования так же, как в редакторе уровней Level Editor.

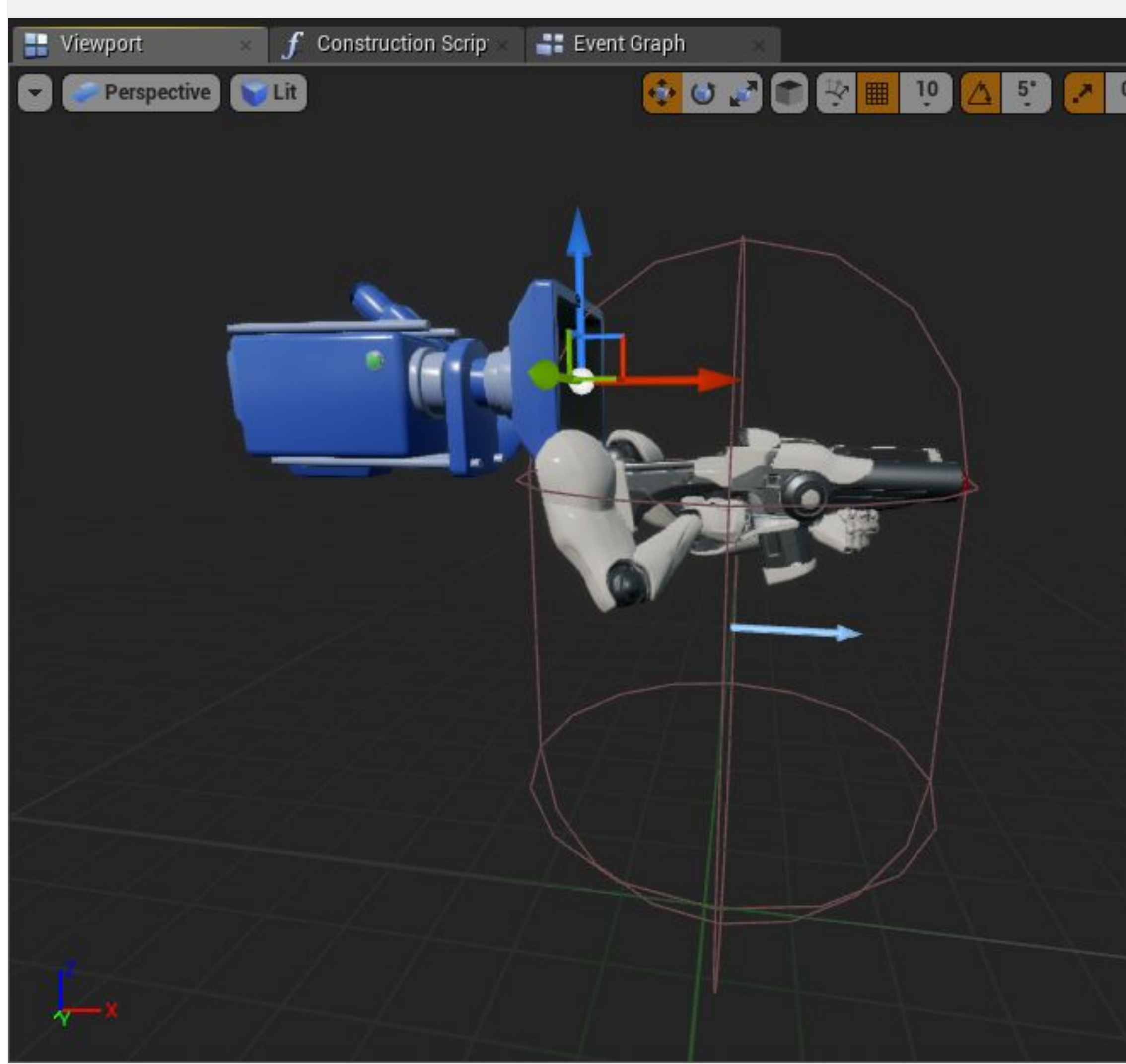

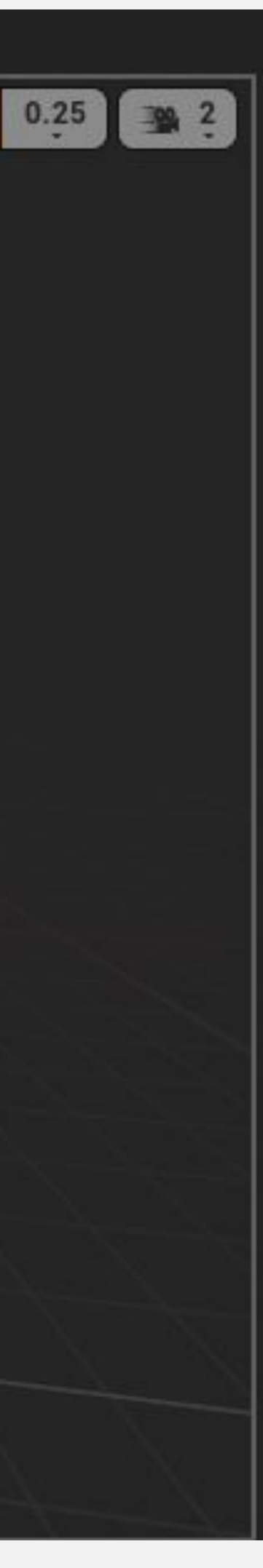

# **РЕДАКТОР БЛЮПРИНТОВ: EVENT GRAPH**

**Event Graph** это место, где появляется логика игрового процесса, которая определяет поведение Блюпринт класса во время игры.

Event Graph содержит события и действия, представленные графом из нод.

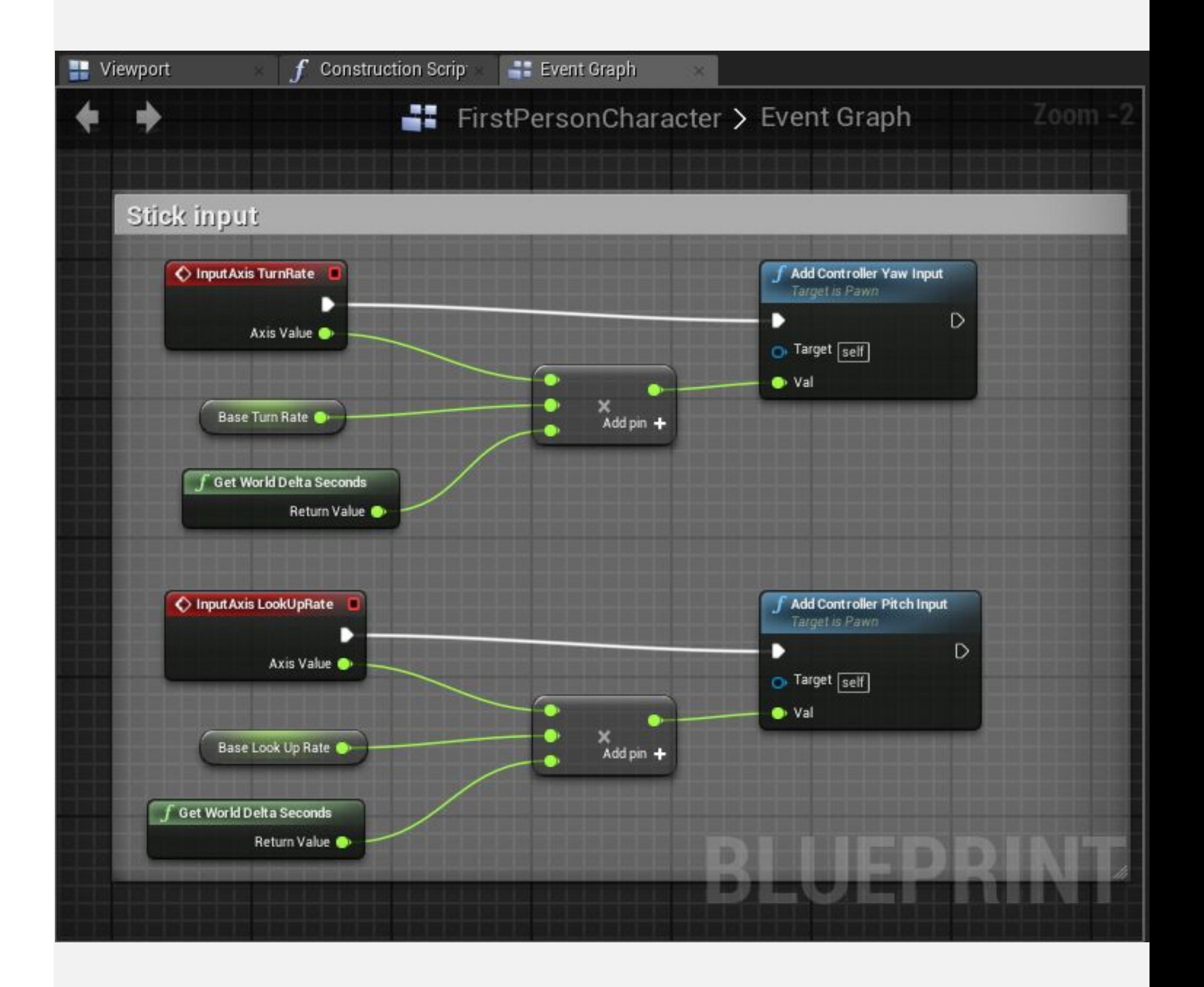

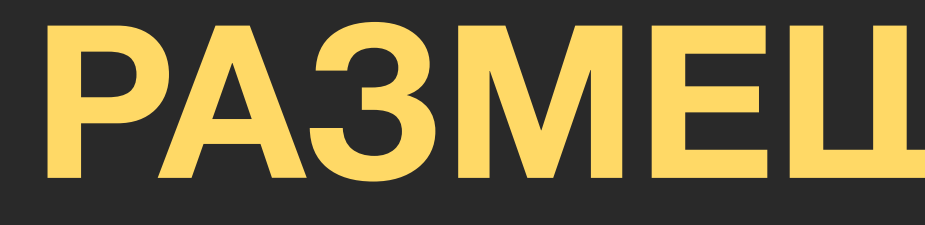

# **РАЗМЕЩЕНИЕ НОД**

# РАЗМЕЩЕНИЕ НОД: **CONTEXT MENU**

**Context menu используется для добавления нод в** граф. Ноды могут представлять переменные, операторы, функции, и события.

Чтобы открыть context menu нажмите ПКМ по пустому месту в Event Graph или перетащите провод из пина у ноды и отпустите кнопку мыши.

#### All Actions for this Blueprint

#### Context Sensitive

Search

#### Select a Component to see available Events & Functions

- D Actor
- D Add Component
- D Add Event
- $\triangleright$  AI
- ▷ Android Permission
- D Animation
- D Apple ARKit
- **D AR Augmented Reality**
- D Asset Data
- D Asset Manager
- D Asset Registry
- D Audio
- D Automation
- D Canvas Render Target 2D
- D Cinematics
- D Class
- D Collision
- D Components

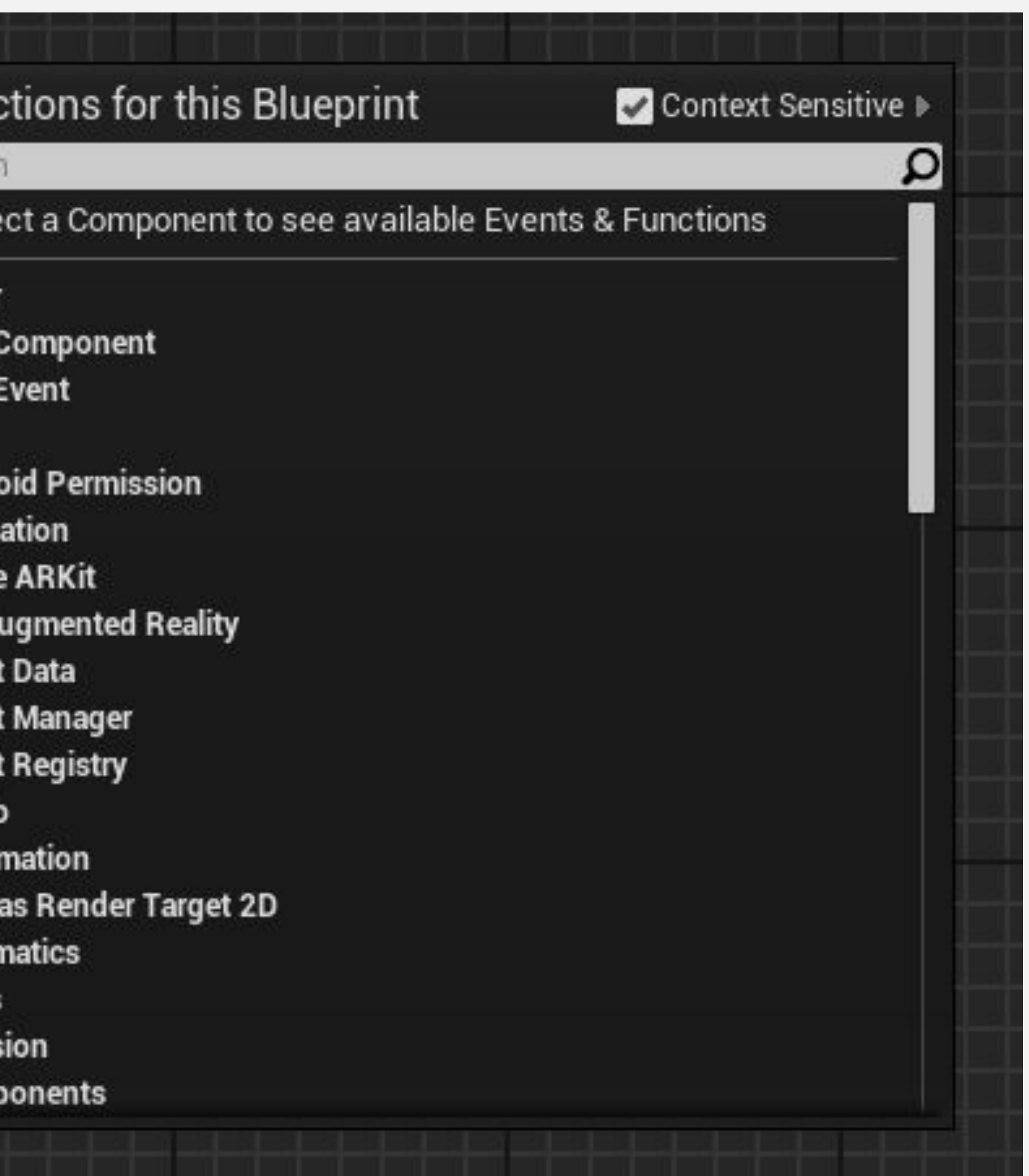

# **РАЗМЕЩЕНИЕ НОД: PALETTE PANEL**

Это панель **Palette** которую можно открыть через **Window > Palette** в редакторе **Blueprint Editor**.

Панель Palette содержит список всех нод, которые можно использовать в Блюпринтах.

В верхней части панели находится раздел **Favorites** в котором показаны избранные и наиболее часто используемые ноды. Чтобы добавить ноду в избранное, щелкните его ПКМ на панели **Palette** и выберите "**Add to Favorites**".

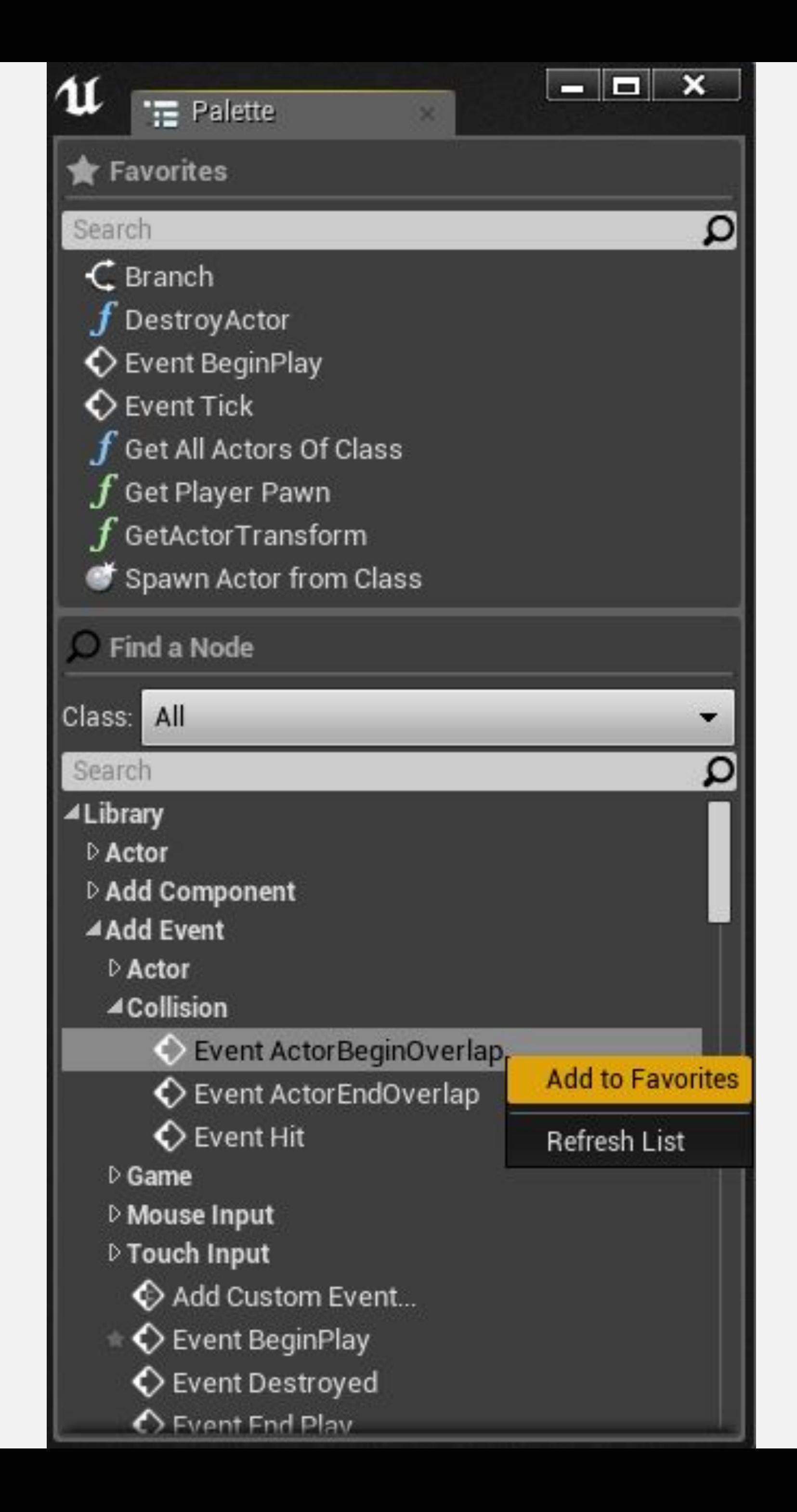

#### РАЗМЕЩЕНИЕ НОД: **SEARCH BARS**

В контекстном меню (context menu) есть панель поиска (search bar), которая фильтрует список нод, когда пользователь вводит текст.

Панель Palette имеет две панели поиска, одна для раздела Favorites а другая для списка Palette.

#### All Actions for this Blueprint

Context Sensitive

overlap

▲ Add Event

▲Collision

Event ActorBeginOverlap

Event ActorEndOverlap

▲Collision

Assign On Actor Begin Overlap

= Assign On Actor End Overlap

Bind Event to OnActorBeginOverlap

= Bind Event to OnActorEndOverlap

f BoxOverlapActors

 $f$  BoxOverlapComponents

 $f$  CapsuleOverlapActors

 $f$  CapsuleOverlapComponents

f ComponentOverlapActors

 $f$  ComponentOverlapComponents

f Get Overlapping Actors

 $\boldsymbol{f}$  Get Overlapping Components

**Is Overlapping Actor** 

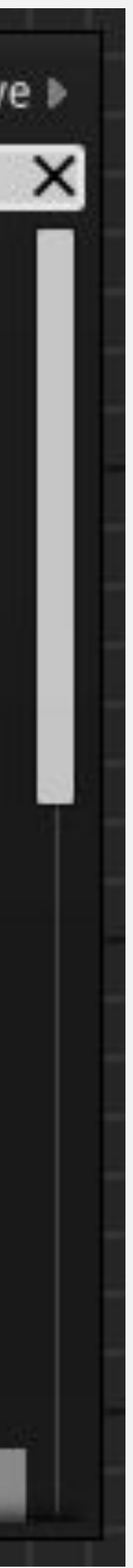

#### **РАЗМЕЩЕНИЕ НОД: CONTEXT SENSITIVE**

В верхней части context menu есть галочка с названием "**Context Sensitive**". Если эта галочка установлена, список нод будет отфильтрован до действий, которые можно использовать в текущем контексте.

Если context menu было открыто при щелчке ПКМ на **Event Graph**, контекстом будет текущий Блюпринт класс. Если он был открыт путем перетаскивания провода от вывода узла, контекстом будет тип вывода.

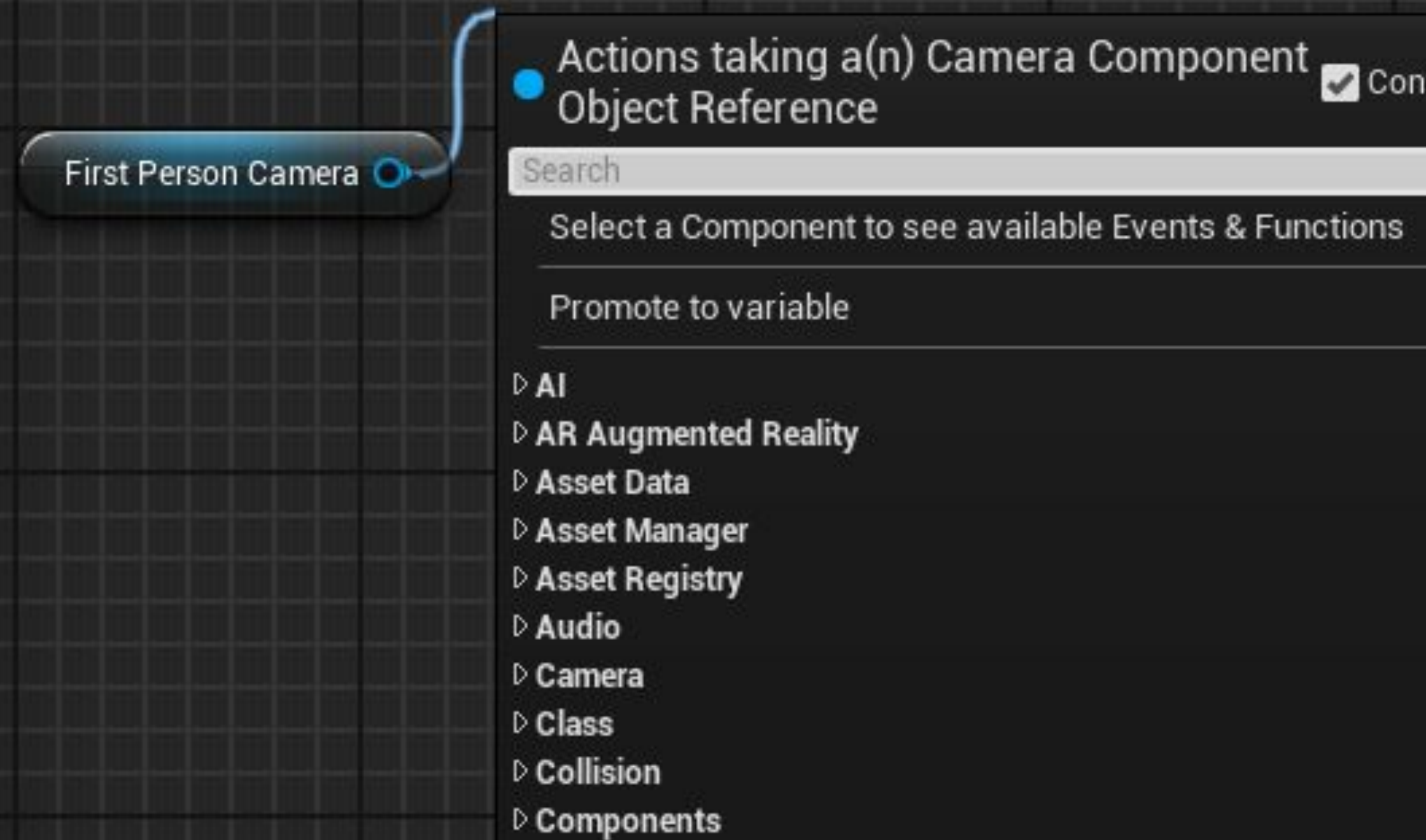

![](_page_21_Picture_5.jpeg)

НОДЫ, ПИНЫ, И ПРОВОДА

# **ВЫПОЛНЕНИЕ BLUEPRINT GRAPH**

**Выполнение** нод Блюпринта начинается с красной ноды **Event** и следует по **белому проводу** слева направо, пока не достигнет последнего узла. После этого он переходит к другому инициированному событию Блюпринта.

Белые пины нод называются **исполнительными пинами**. Пины другого цвета - это **пины данных**.

На изображении справа значения присваиваются переменным **Energy** и **Lives** при запуске события **BeginPlay**.

![](_page_23_Picture_5.jpeg)

![](_page_23_Picture_6.jpeg)

# **ПУТИ ВЫПОЛНЕНИЯ**

Есть несколько нод, которые контролируют поток выполнения Блюпринта. Эти ноды определяют **путь выполнения** на основе условий.

Например, изображение справа показывает ноду **Branch**, который использует в качестве условия значение логической переменной **Is Big Health Pack**. Если значение "**true**", то выполнение будет продолжено на выводе **True**. Если значение равно «**false**», выполнение будет продолжено на выводе **False**.

![](_page_24_Picture_4.jpeg)

# **ПРОВОДА ПЕРЕДАЧИ ДАННЫХ**

Когда нода с выводами данных работает, она извлекает необходимые данные с помощью **проводов данных** перед завершением своего выполнения.

На изображении справа выполнение начинается с события **BeginPlay**. Нода **Set** присваивает новое значение переменной **Energy**, но это значение должно быть получено с помощью провода данных, подключенного к ноде **умножения**, которой нужно будет получить значение переменной уровня игрока с помощью другого провода данных.

![](_page_25_Picture_4.jpeg)

![](_page_25_Picture_5.jpeg)

#### **ИТОГ**

В этой лекции были представлены основные концепции, используемые в Blueprint. Он объяснил разницу между классами Level Blueprints и Blueprint и концепцию наследования родительпотомок.

Он показал различные части редактора Blueprint и объяснил поток выполнения на графике Blueprint.

![](_page_26_Picture_3.jpeg)